## **Reconfiguring MobileClock for the Cloud**

**\*\*NOTE: If you do not already have the mobile clock installed on your device, refer to the Installing Mobile Clock guide\*\***

1. Open the TimeClock Plus v7 MobileClock app. Scroll down and Tap "Configuration".

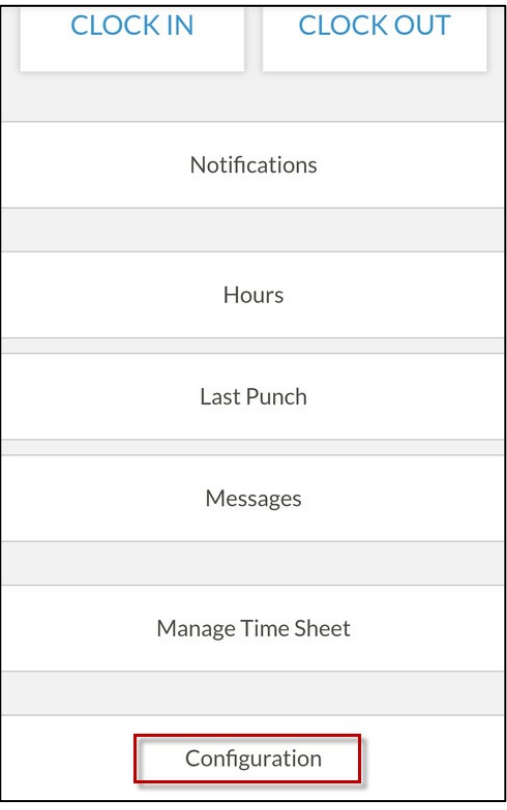

2. Tap "Reset"

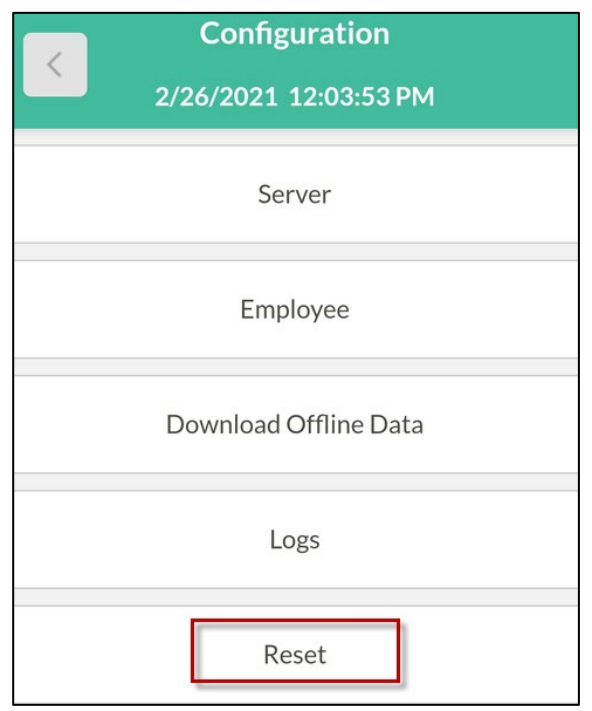

## 3. Tap "Reset All Settings"

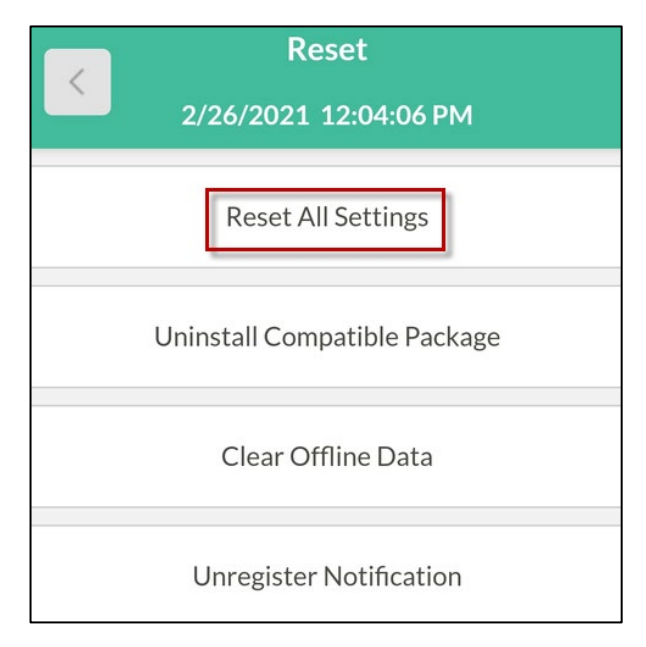

4. Tap "Ok"

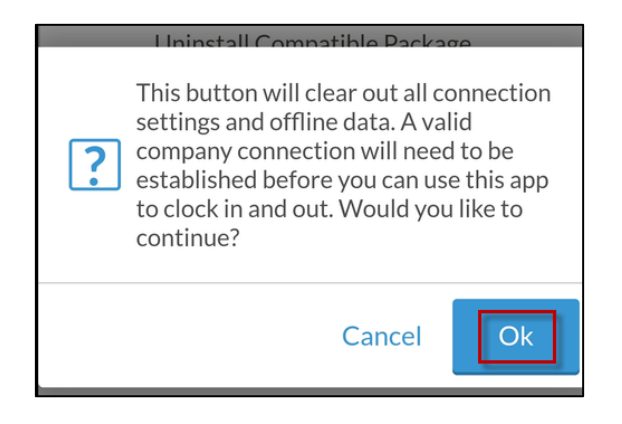

## 5. Tap "Next"

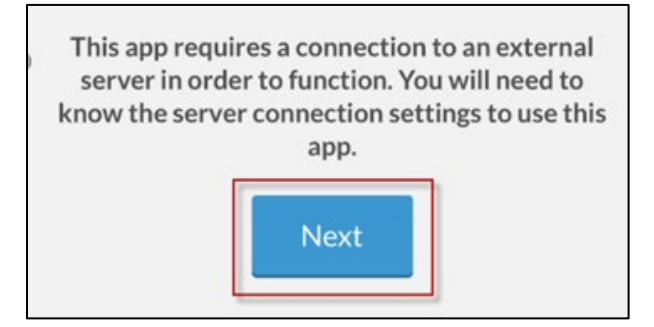

6. When prompted for scheme, tap **https**.

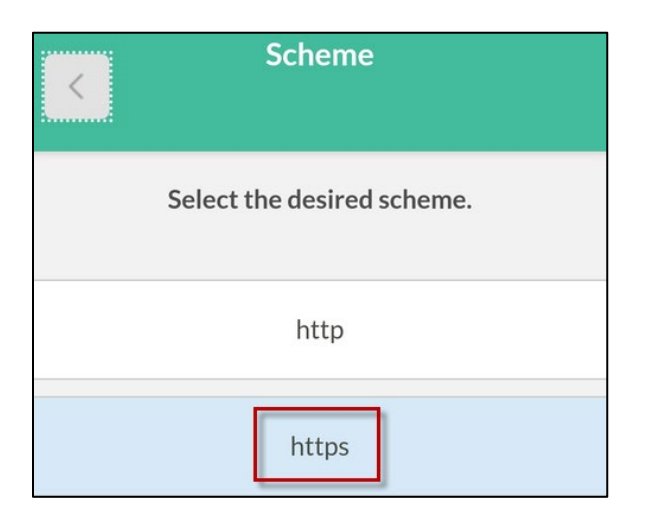

7. Enter the following as the Host and Port. Then tap Next.

## **Host:** 207145.tcplusondemand.com **Port:** 443

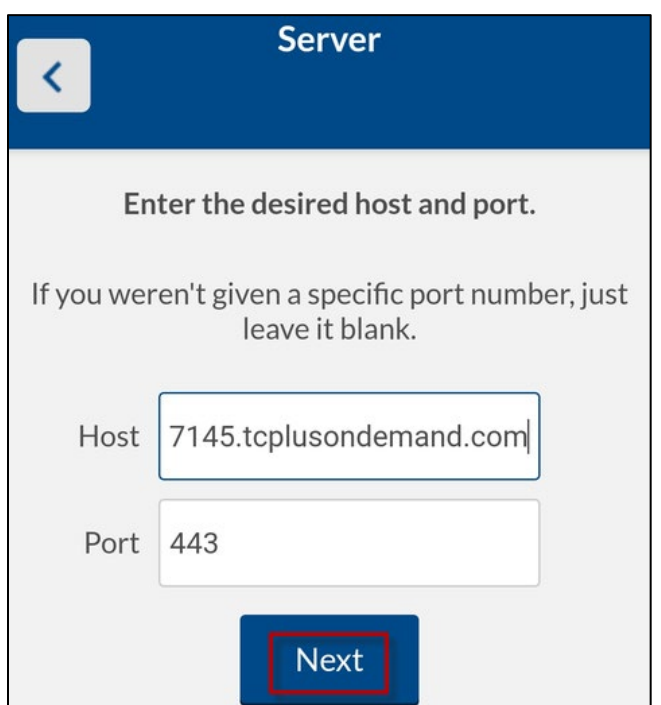

8. If you receive a "compatible version xxxx has been installed" message or other message confirming the version, click Ok.

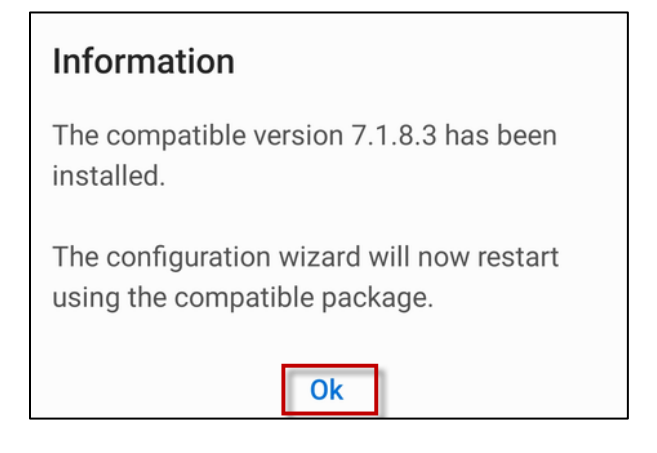

9. Tap "Next"

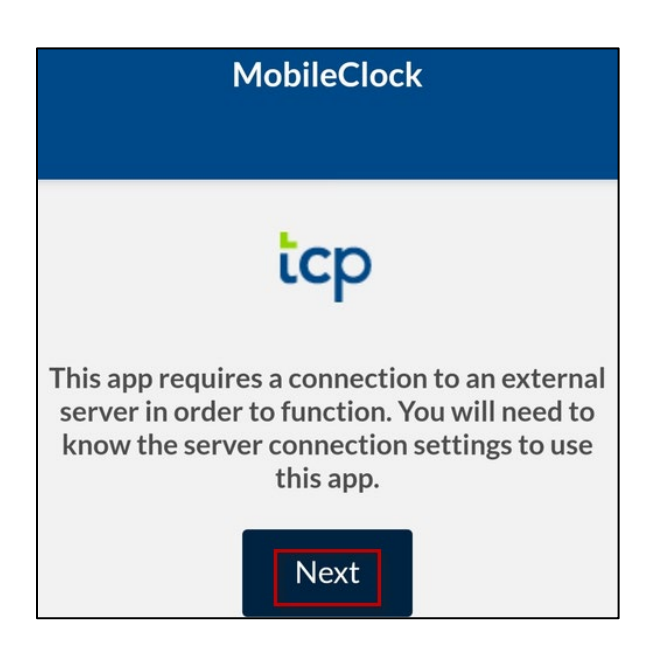

10. When prompted for scheme again, tap **https**.

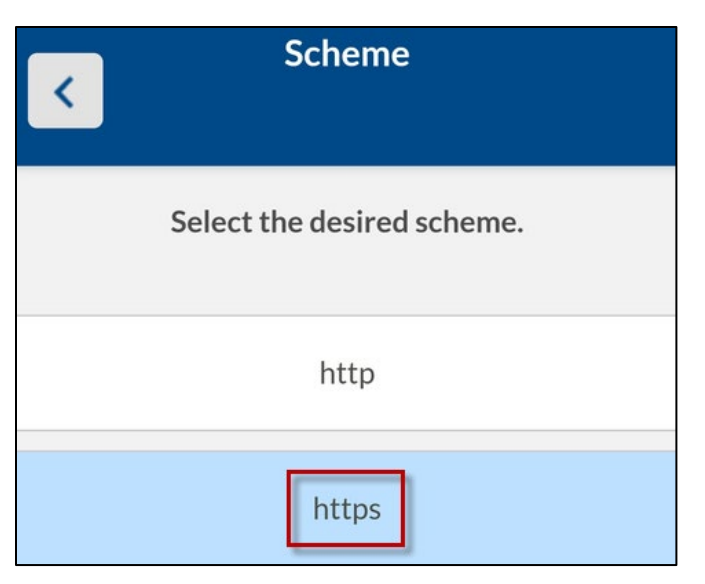

11. The Host and Port will retain your earlier changes. Tap "Next"

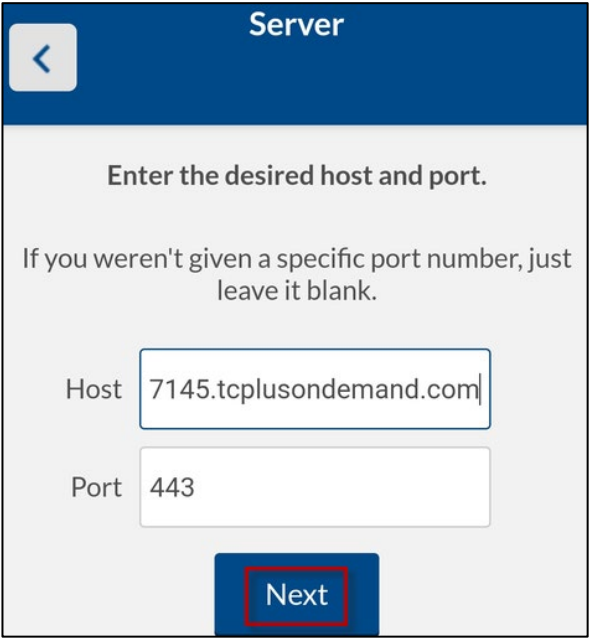

12.When prompted for Namespace, enter 207145 and tap "Next".

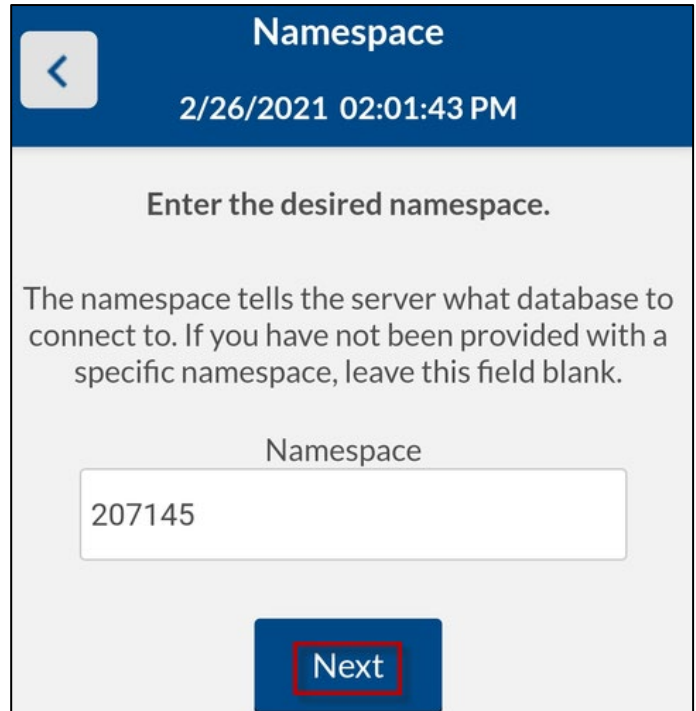

13.Tap your department from the company list. If you have questions about your company number, contact your supervisor.

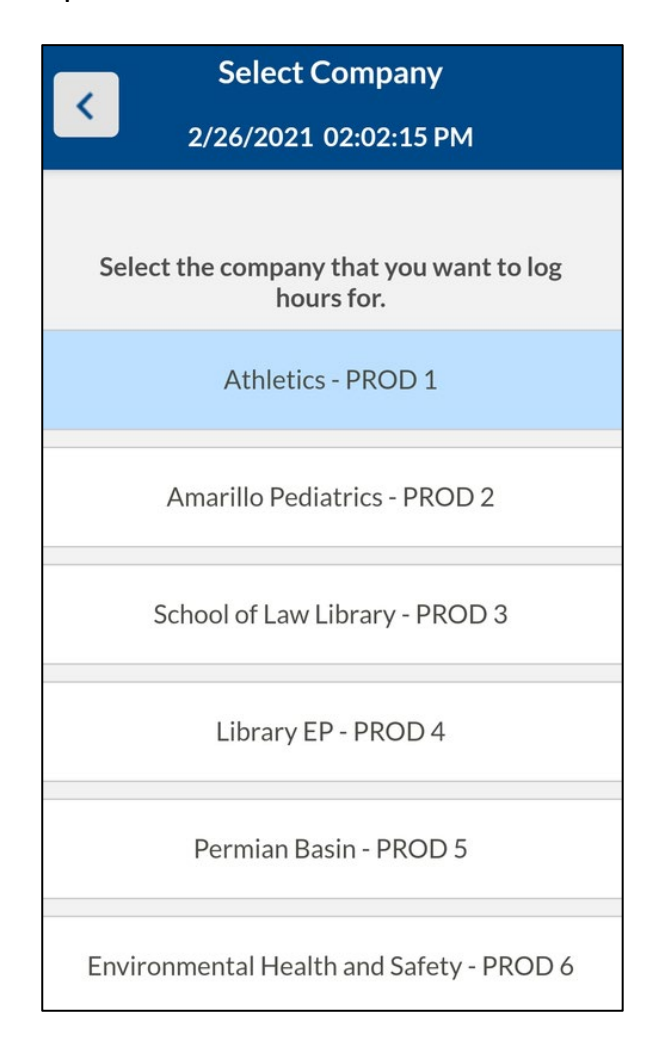

14.Enter your TCP employee ID number (R-number without R) and tap "Log On".

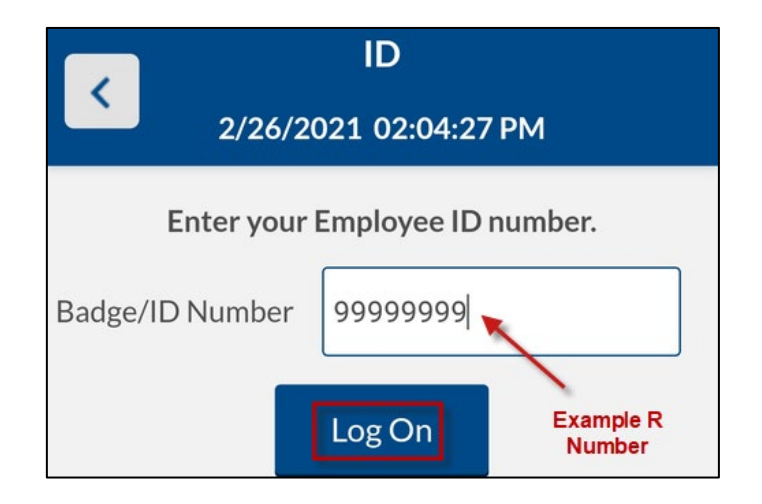

15. You should now see the Clock In and Clock Out buttons. If not, contact your supervisor to see if the mobile app is enabled. Please note that location services need to be enabled on your phone to clock in/out.

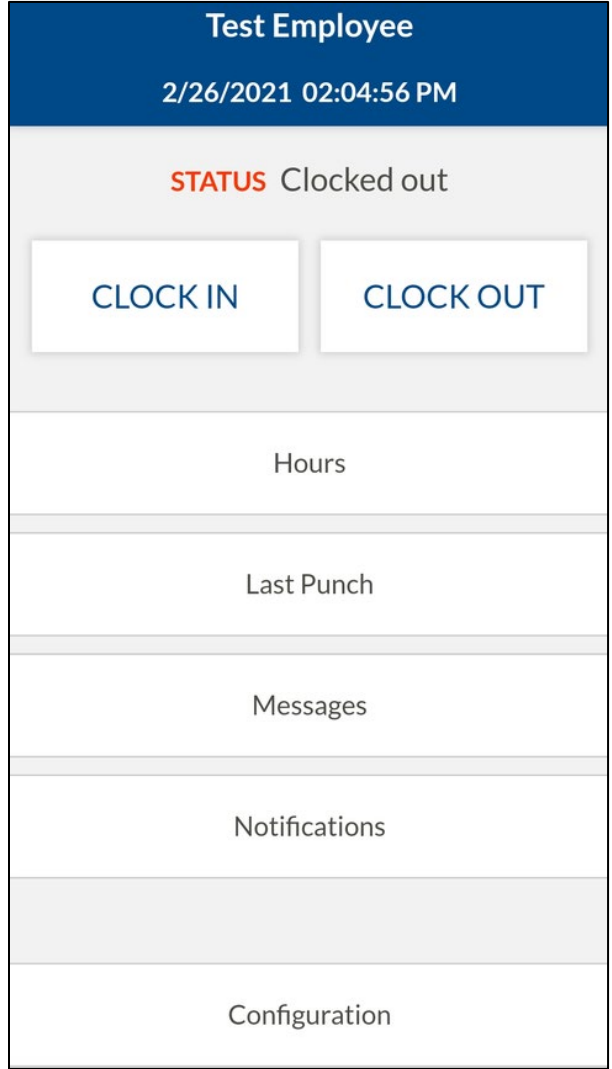